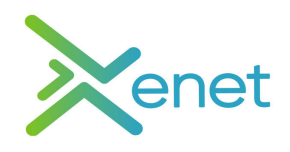

# Configurar APN en dispositivos Android

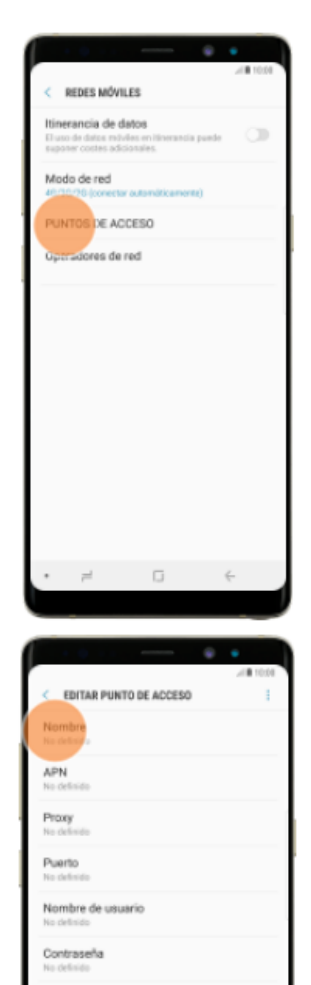

ervido MMSC MMS proxy Puerto MMS

### **1. Buscar PUNTOS DE ACCESO**

- a. Acceder ajustes
- b. Acceder redes móviles
- c. Activar la **Itinerancia de datos**
- **d.** Acceder PUNTOS DE ACCESO

#### **2. Crear una nueva conexión de datos**

- a. Pulsar AÑADIR
- b. Pulsar Nombre e introducir: **PTVTELECOM**
- c. Pulsar APN e introducir: **datos**
- d. Pulsar MCC e introducir: **214**
- e. Pulsar MNC e introducir: **03**
- f. Pulsar Tipo APN e introducir: **default,supl,dun**
- g. Pulsar Tipo de operador de red móvil virtual (OMV): **IMSI**
- h. Pulsar el icono de menú y GUARDAR

*MCC: Mobile Country Code, 214 (España) MNC: Mobile Network Code, 03 (PTV Telecom)*

*default: configuración por defecto para la conexión a internet. supl: Secure User Plane Location, determina la ubicación geográfica (posicionamiento GPS). dun: Dial-Up Networking, comparte internet con otros terminales (tethering).*

*IMSI: International Mobile Subscriber Identity*

### **3. Guardar la conexión de datos**

- a. Pulsar el icono de menú y GUARDAR
- b. Pulsar en el campo junto a la conexión de datos para activarla
- c. Reiniciar el dispositivo

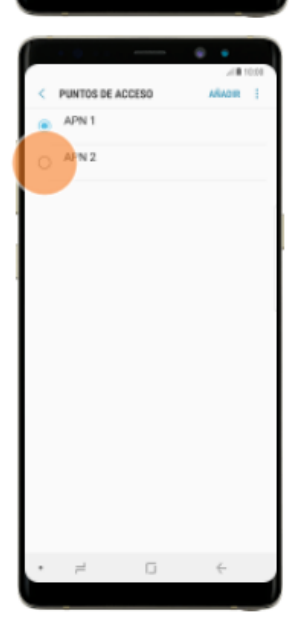

## Configurar APN en dispositivos IOS

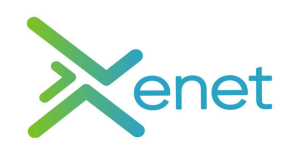

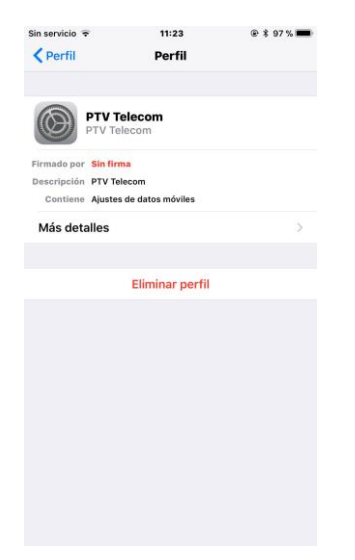

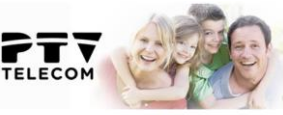

CONFIGURACIÓN IPHONI

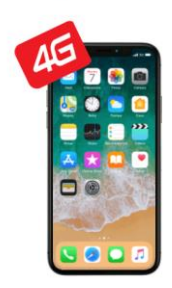

PULSE AQUÍ PARA INSTALAR

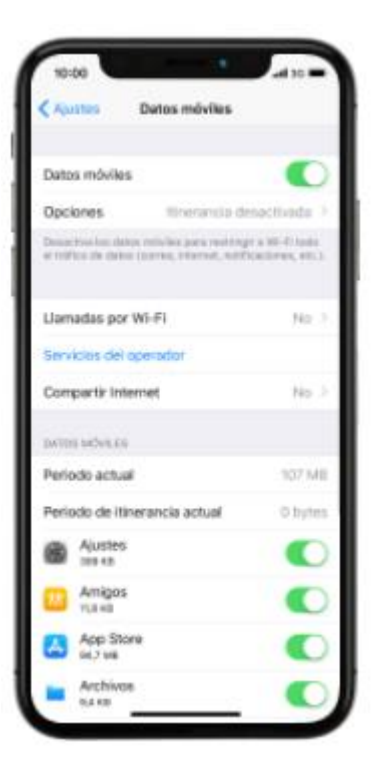

### **1. Eliminar perfil**

- a. Acceder Ajustes
	- b. Acceder General
	- c. Acceder Perfiles
	- d. Acceder al perfil
	- e. Pulsar Eliminar perfil e insertar código de desbloqueo

#### **2. Instalar APN**

- a. Acceder desde Safari a la url [iphone.ptvtelecom.com](http://iphone.ptvtelecom.com/)
- b. Pulsar "PULSE AQUÍ PARA INSTALAR"
- c. Pulsar Instalar e insertar código de desbloqueo
- d. Pulsar instalar

### **3. Configurar Compartir internet**

- a. Acceder Ajustes
- b. Acceder Datos móviles
- c. Acceder Opciones
- d. Acceder Red de datos móviles
- e. Pulsar Punto de acceso datos e introducir: **datos**
- f. Dejar los campos Nombre de usuario y Contraseña en blanco
- g. Reiniciar el dispositivo